## **How to change your password**

1. Go to https://www.basa.uk.com and click on the 'Login' in the central green box:

## Welcome To **BASA**

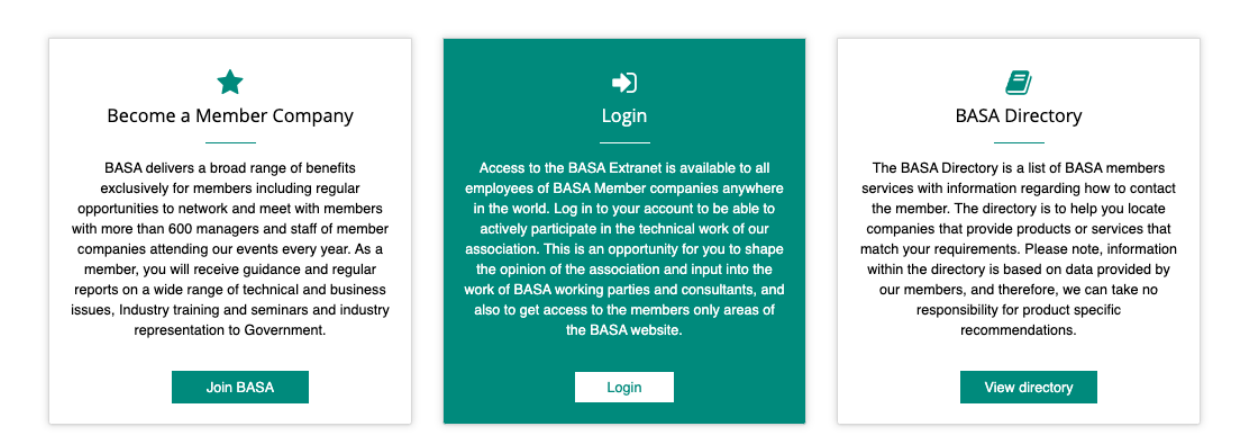

- 2. Enter your email and password to log in to the members only area.
- 3. If you have forgotten your password, then click on the orange Forgot password option

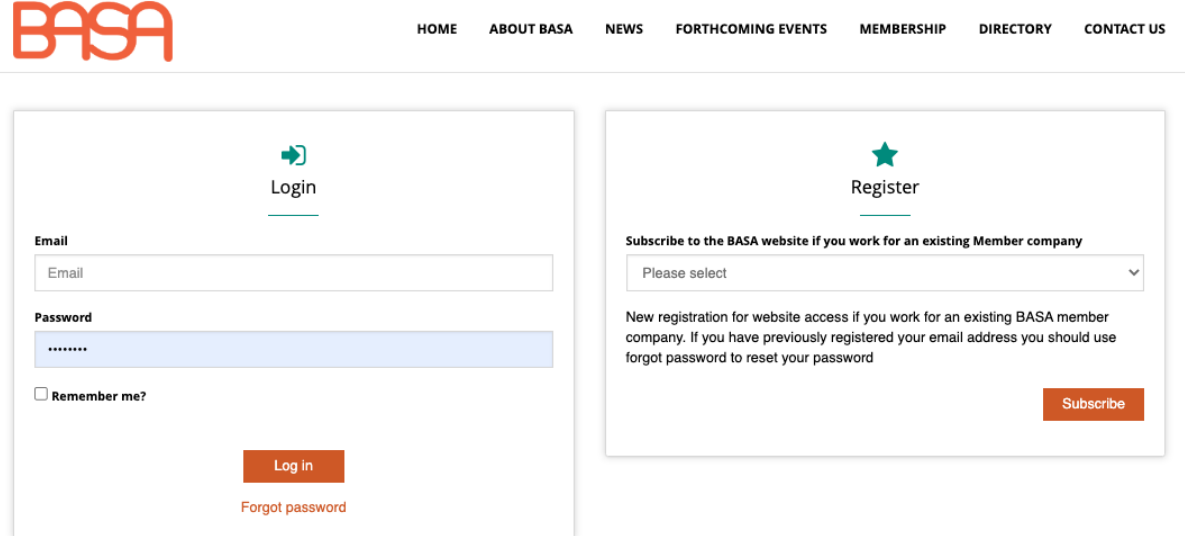

- 4. If you are registered for the system, you should receive a password reset email within 5 minutes. Some IT systems are blocking this email, or seeing it as spam, s you may need to check your junk box.
- 5. If you have not received the reset email, then please send an email to [enquirieds@basa.uk.com](mailto:enquirieds@basa.uk.com) and we will set you up a temporary password.
- 6. To reset your password to a more memorable one at any time, either click on the orange membership profile in the top left-hand corner of the Dashboard, and 'Edit my details. Or simply click on the change password option in the dark grey box on the top right hand side of the screen next to 'log off'

If you have any problems with the process, please email James Williams [enquiries@basa.uk.com.](mailto:enquiries@basa.uk.com)